# Déployer ASA DAP pour identifier l'adresse MAC pour AnyConnect

## Table des matières

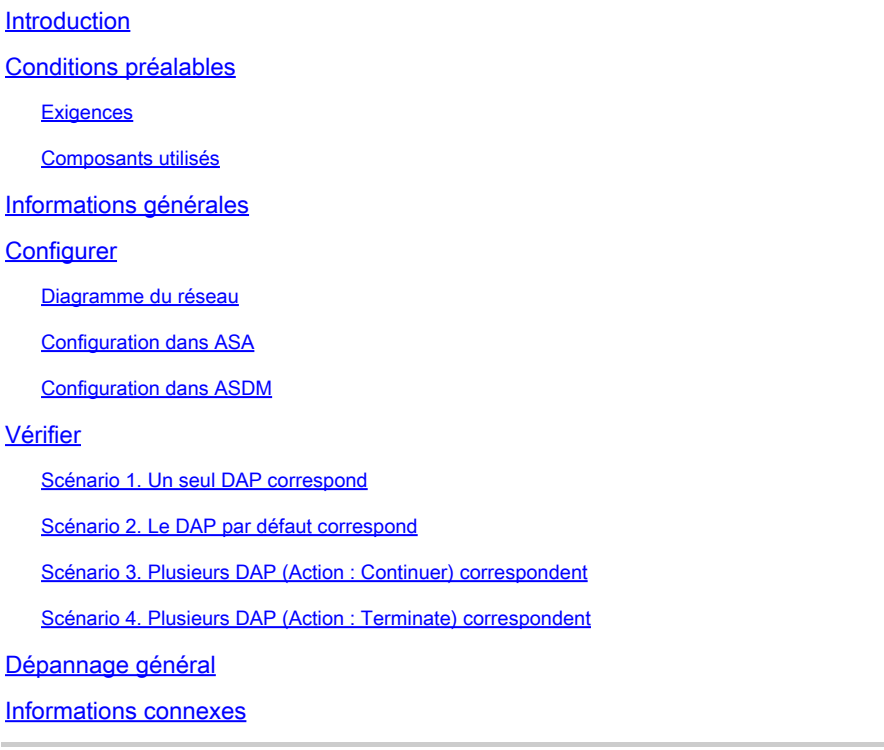

## Introduction

Ce document décrit comment configurer des politiques d'accès dynamique (DAP) via ASDM, pour vérifier l'adresse Mac du périphérique utilisé pour la connexion AnyConnect.

## Conditions préalables

### **Exigences**

Cisco vous recommande de prendre connaissance des rubriques suivantes : Configuration de Cisco Anyconnect et Hostscan

### Composants utilisés

Les informations contenues dans ce document sont basées sur les versions de matériel et de logiciel suivantes : ASAv 9.18 (4) ASDM 7.20 (1) Anyconnect 4.10.07073 Hostscan 4.10.07073

### Windows 10

The information in this document was created from the devices in a specific lab environment. All of the devices used in this document started with a cleared (default) configuration. Si votre réseau est en ligne, assurez-vous de bien comprendre l'incidence possible des commandes.

## Informations générales

HostScan est un module logiciel qui permet au client AnyConnect Secure Mobility d'appliquer des stratégies de sécurité sur le réseau. Au cours du processus de Hostscan, divers détails sur le périphérique client sont rassemblés et signalés à l'appliance de sécurité adaptative (ASA). Ces détails incluent le système d'exploitation du périphérique, le logiciel antivirus, le logiciel de parefeu, l'adresse MAC, etc. La fonctionnalité Dynamic Access Policies (DAP) permet aux administrateurs réseau de configurer des stratégies de sécurité par utilisateur. L'attribut endpoint.device.MAC de DAP peut être utilisé pour comparer ou vérifier l'adresse MAC du périphérique client par rapport à des stratégies prédéfinies.

## **Configurer**

## Diagramme du réseau

Cette image présente la topologie utilisée pour l'exemple de ce document.

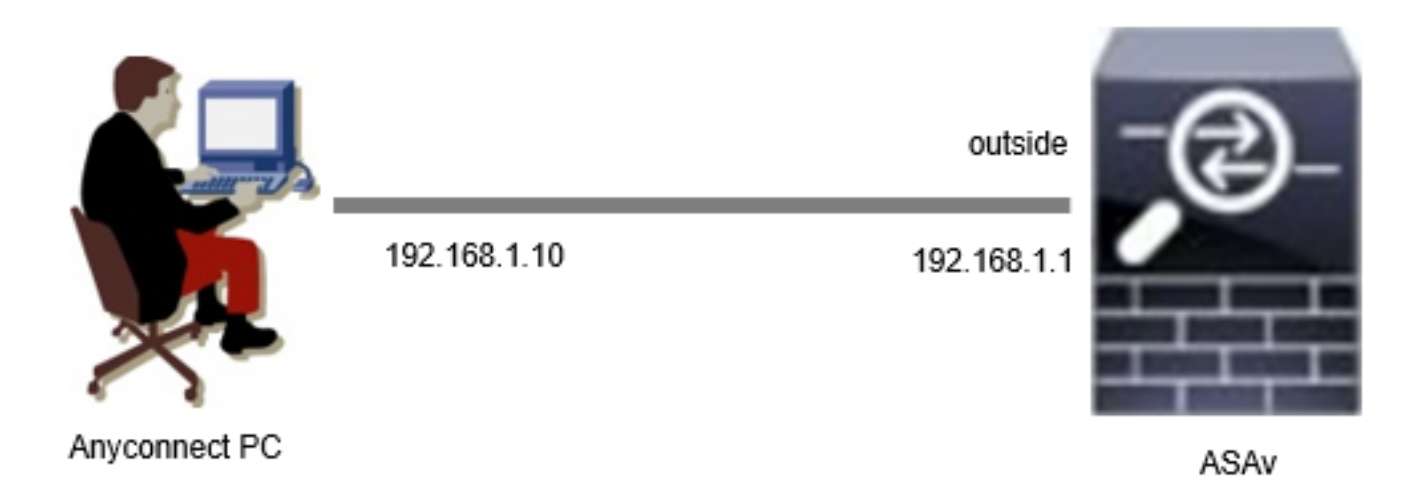

Diagramme

## Configuration dans ASA

Il s'agit de la configuration minimale de l'interface CLI ASA.

tunnel-group dap\_test\_tg type remote-access tunnel-group dap\_test\_tg general-attributes default-group-policy dap\_test\_gp tunnel-group dap\_test\_tg webvpn-attributes group-alias dap\_test enable

group-policy dap\_test\_gp internal group-policy dap\_test\_gp attributes vpn-tunnel-protocol ssl-client address-pools value ac\_pool webvpn anyconnect keep-installer installed always-on-vpn profile-setting

ip local pool ac\_pool 172.16.1.11-172.16.1.20 mask 255.255.255.0

webvpn enable outside hostscan image disk0:/hostscan\_4.10.07073-k9.pkg hostscan enable anyconnect image disk0:/anyconnect-win-4.10.07073-webdeploy-k9.pkg 1 anyconnect enable tunnel-group-list enable

### Configuration dans ASDM

Cette section décrit comment configurer l'enregistrement LDAP dans ASDM. Dans cet exemple, définissez 3 enregistrements DAP qui utilisent l'attribut endpoint.device.MAC comme condition.

·01\_dap\_test:endpoint.device.MAC=0050.5698.e608 ·02\_dap\_test:endpoint.device.MAC=0050.5698.e605 = MAC du point de terminaison Anyconnect ·03\_dap\_test:endpoint.device.MAC=0050.5698.e609

1. Configurez le premier DAP nommé 01\_dap\_test.

Accédez à Configuration > Remote Access VPN > Network (Client) Access > Dynamic Access Policies. Cliquez sur Ajouter et définissez le nom de la stratégie, l'attribut AAA, les attributs de point de terminaison, l'action, le message utilisateur, comme illustré dans l'image :

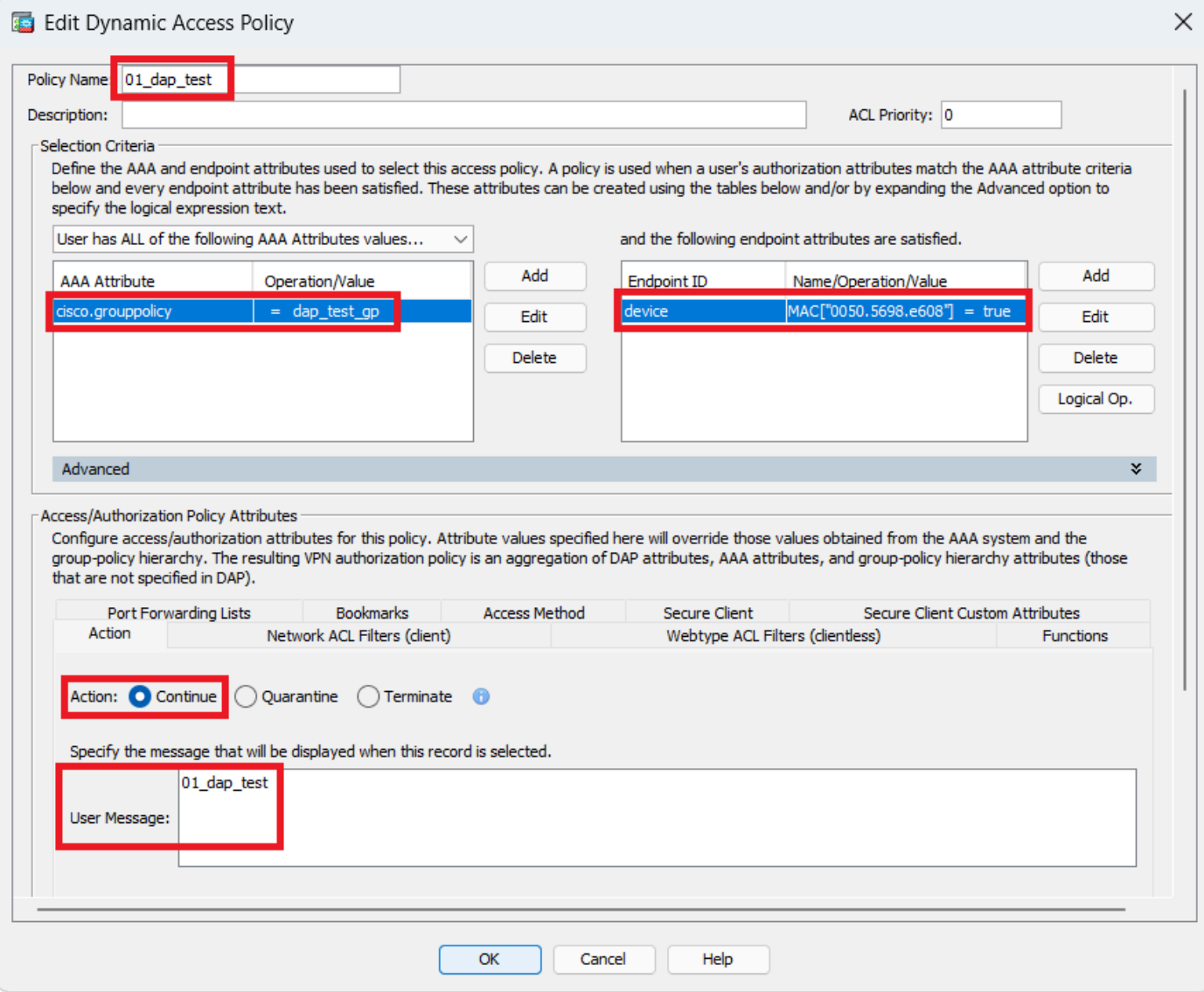

Configuration du premier DAP

Configurez la stratégie de groupe pour l'attribut AAA.

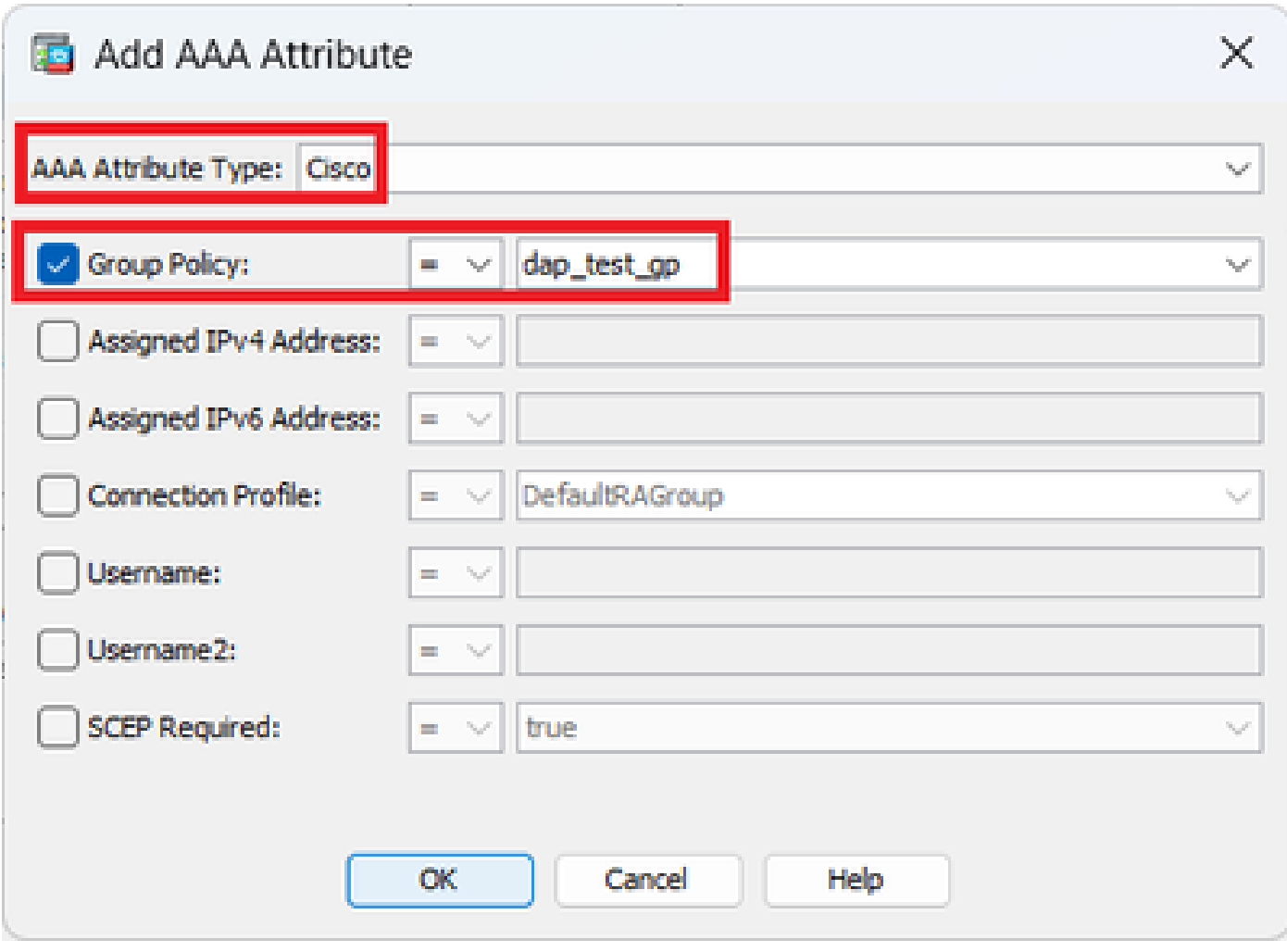

Configurer La Stratégie De Groupe Pour L'Enregistrement LDAP

Configurez l'adresse MAC pour l'attribut Endpoint.

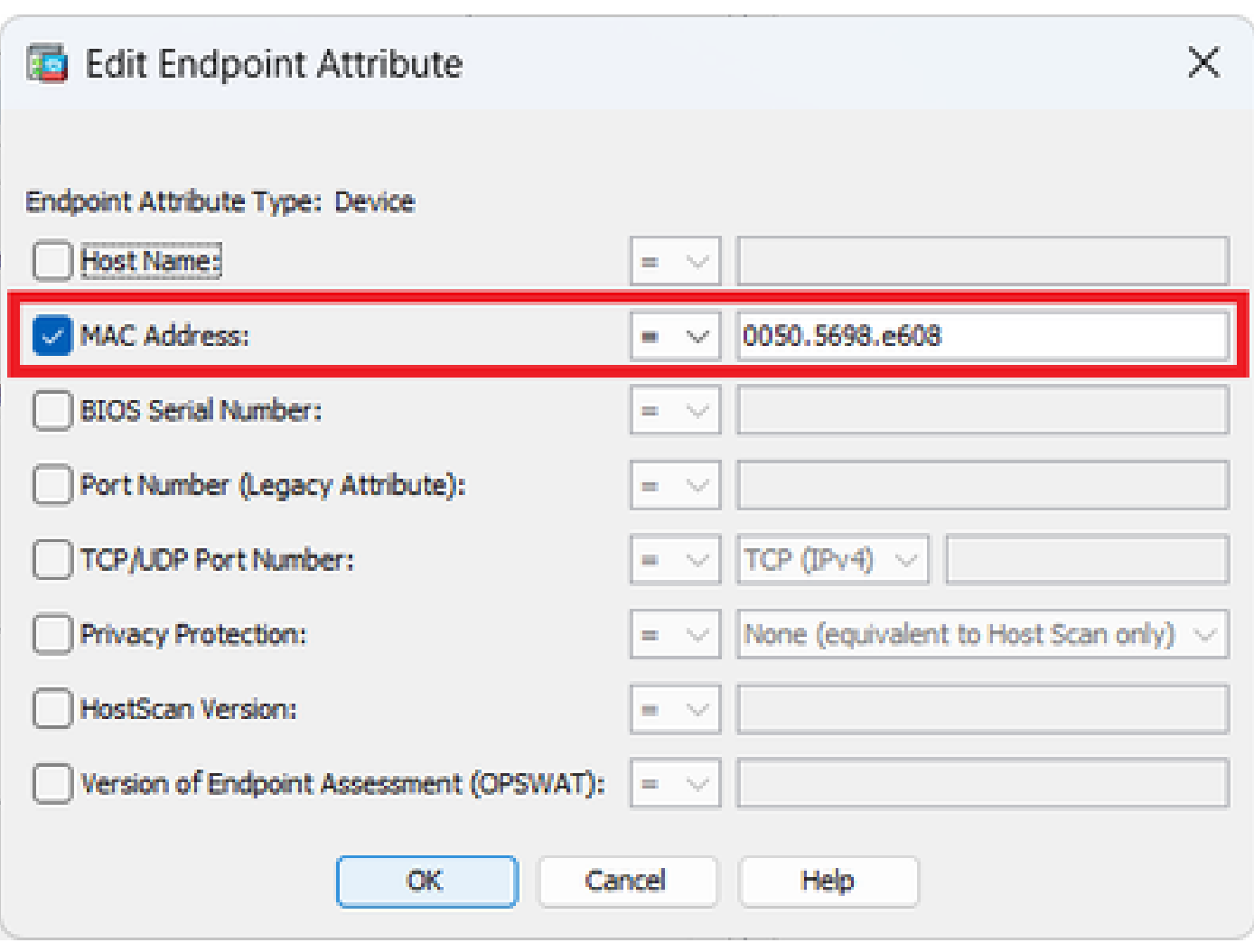

Configuration de la condition MAC pour DAP

2. Configurez le deuxième DAP nommé 02\_dap\_test.

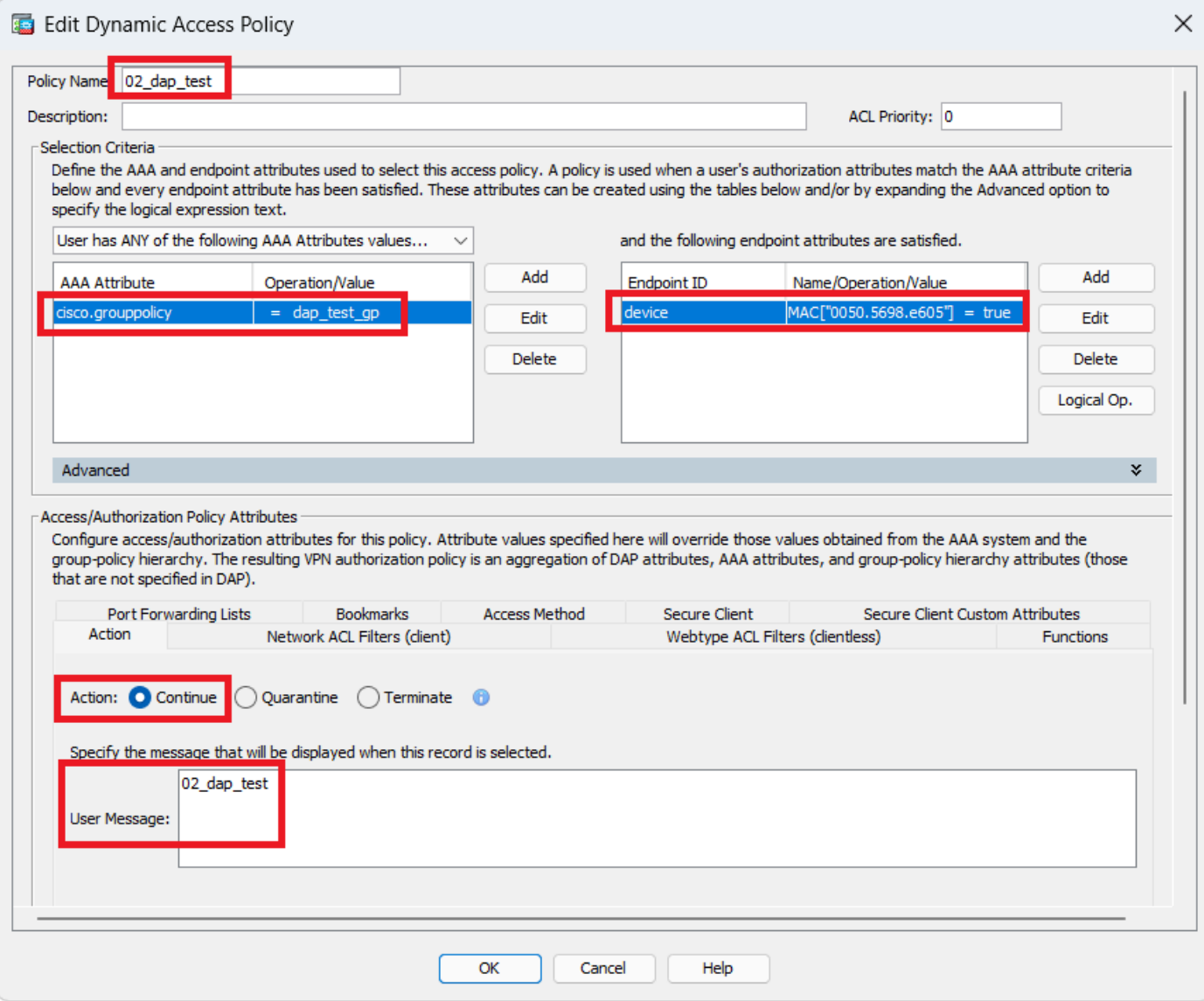

Configurer le deuxième DAP

3. Configurez le troisième DAP nommé 03\_dap\_test.

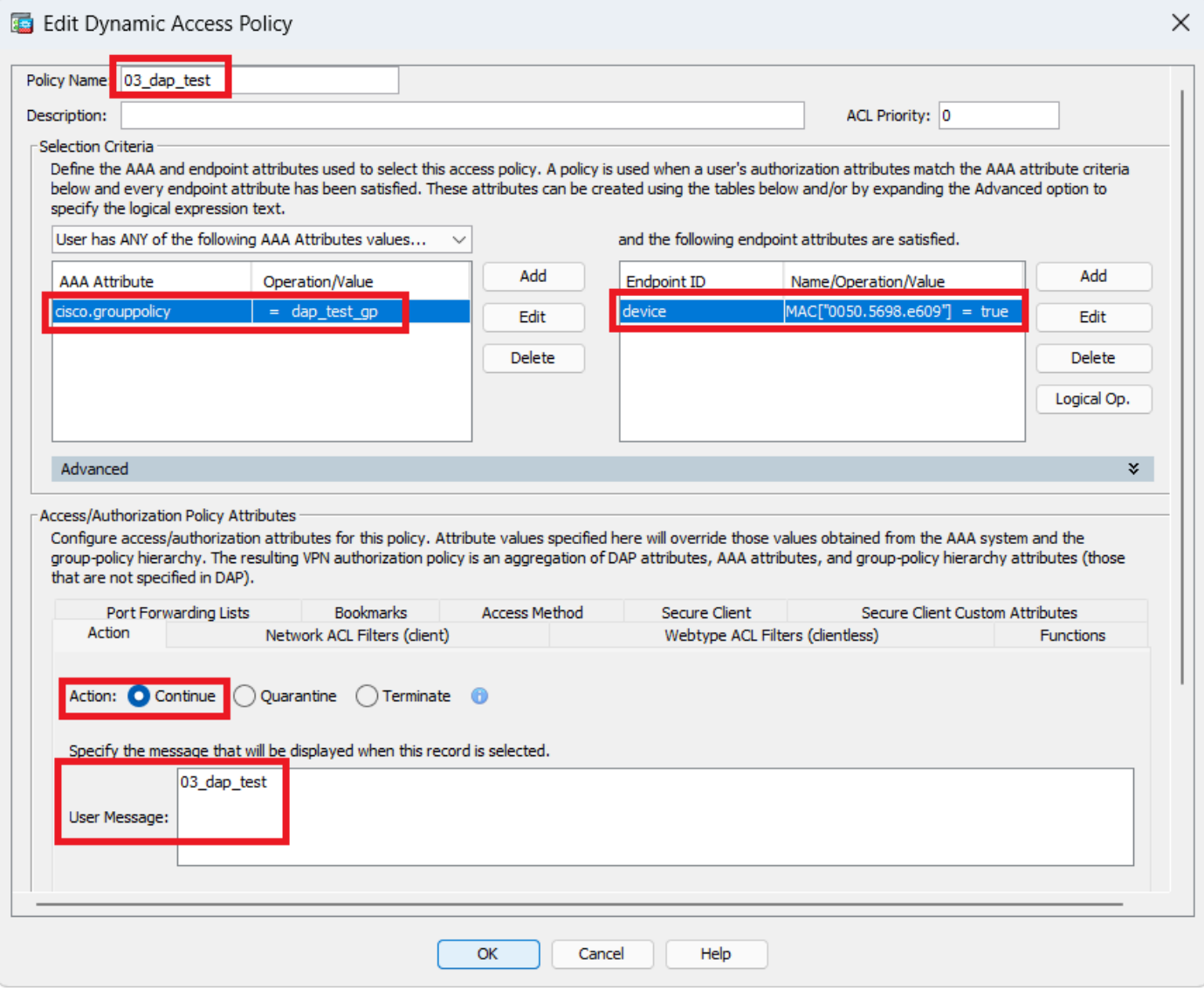

Configuration du troisième DAP

4. Utilisez la **more flash:/dap.xml** commande pour confirmer le paramétrage des enregistrements DAP dans dap.xml.

Les détails des enregistrements DAP définis sur ASDM sont enregistrés dans la mémoire flash ASA sous le nom dap.xml. Une fois ces paramètres définis, trois enregistrements DAP sont générés dans dap.xml. Vous pouvez confirmer les détails de chaque enregistrement DAP dans dap.xml.

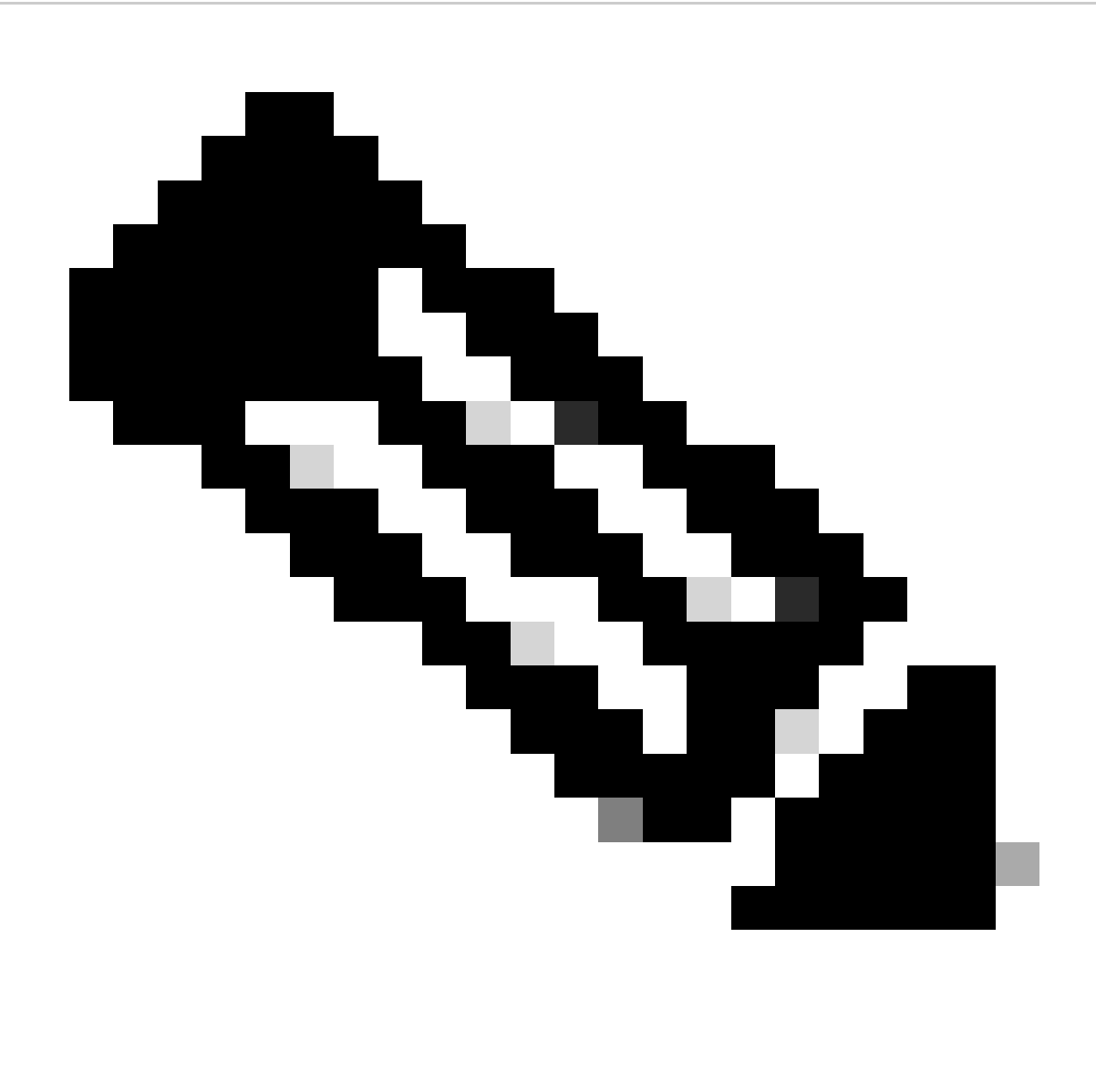

**Remarque** : l'ordre dans lequel DAP correspond est l'ordre d'affichage dans dap.xml. Le DAP par défaut (DfltAccessPolicy) correspond en dernier.

#### <#root>

ciscoasa#

**more flash:/dap.xml**

<dapRecordList> <dapRecord> <dapName> <value>

**01\_dap\_test**

</value> <--- 1st DAP name </dapName> <dapViewsRelation> <value>and</value> </dapViewsRelation> <dapBas

**dap\_test\_gp** </value> <--- 1st DAP group policy <operation>EQ</operation> <type>caseless</type> </attr> </dapSelecti **endpoint.device.MAC["0050.5698.e608"]** </name> <--- 1st DAP MAC Address condition <value>true</value> <type>caseless</type> <operation>EQ</ope **02\_dap\_test** </value> <--- 2nd DAP name </dapName> <dapViewsRelation> <value>and</value> </dapViewsRelation> <dapBas **dap\_test\_gp** </value> <--- 2nd DAP group policy <operation>EQ</operation> <type>caseless</type> </attr> </dapSelecti **endpoint.device.MAC["0050.5698.e605"]** </name> <--- 2nd DAP MAC Address condition <value>true</value> <type>caseless</type> <operation>EQ</ope **03\_dap\_test** </value> <--- 3rd DAP name </dapName> <dapViewsRelation> <value>and</value> </dapViewsRelation> <dapBas **dap\_test\_gp** </value> <--- 3rd DAP group policy <operation>EQ</operation> <type>caseless</type> </attr> </dapSelecti **endpoint.device.MAC["0050.5698.e609"]**

</name> <--- 3rd DAP MAC Address condition <value>true</value> <type>caseless</type> <operation>EQ</ope

#### Vérifier

Scénario 1. Un seul DAP correspond

1. Assurez-vous que l'adresse MAC du point de terminaison est 0050.5698.e605, ce qui correspond à la condition MAC dans 02\_dap\_test.

2. Sur le terminal, exécutez Anyconnect connection et entrez le nom d'utilisateur et le mot de passe.

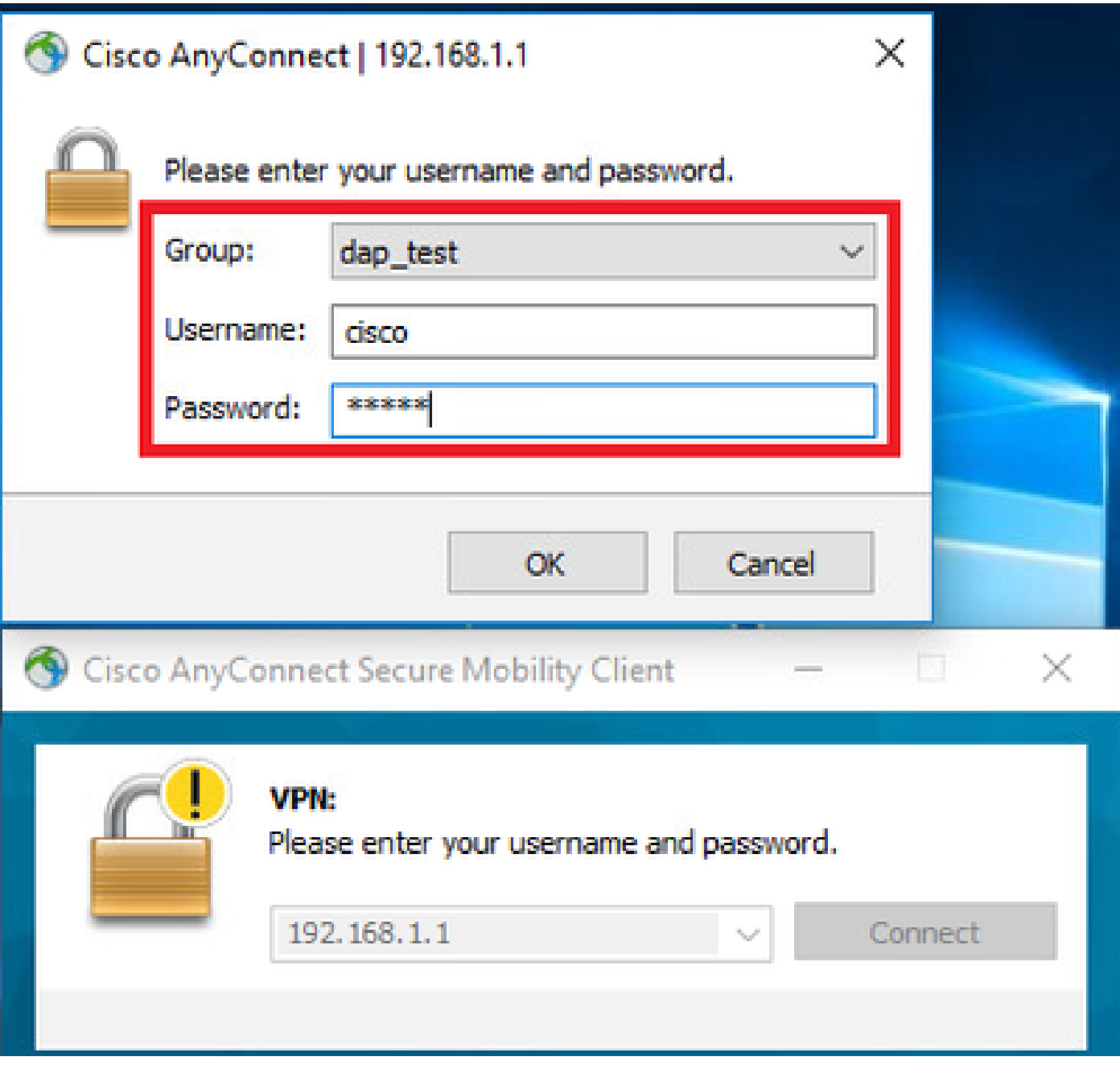

*Entrez le nom d'utilisateur et le mot de passe*

#### 3. Dans l'interface utilisateur Anyconnect, vérifiez que 02\_dap\_test correspond.

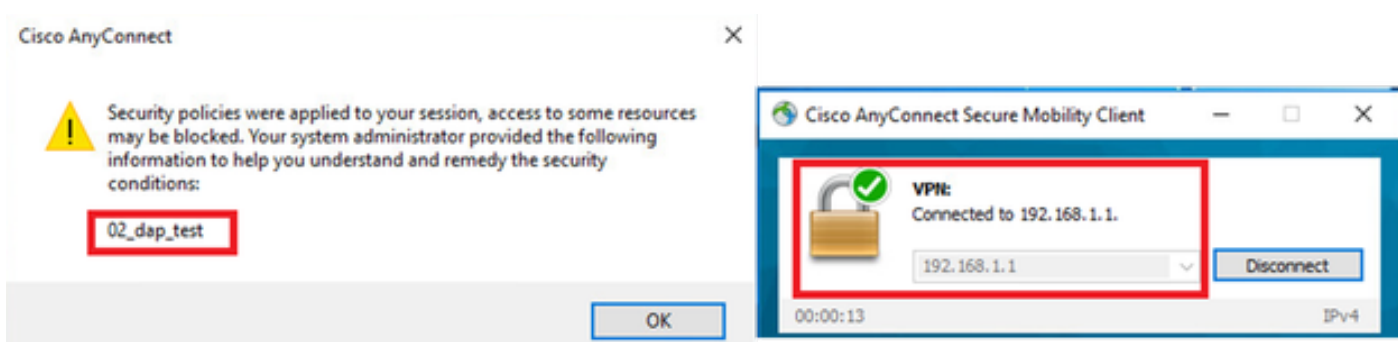

*Confirmer le message utilisateur dans l'interface utilisateur*

4. Dans le syslog ASA, vérifiez que 02\_dap\_test correspond.

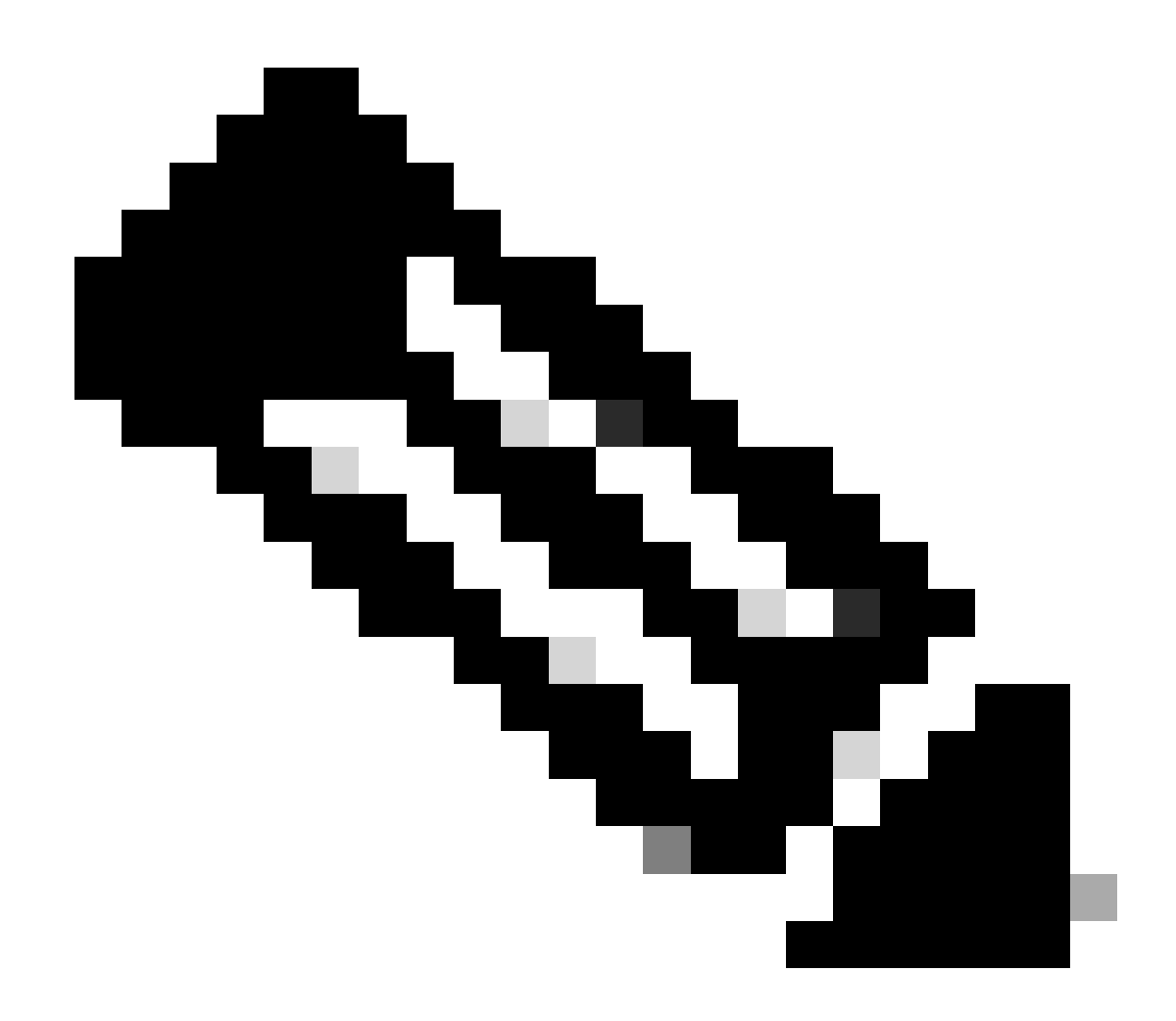

**Remarque** : assurez-vous que debug dap trace est activé dans ASA.

#### <#root>

Dec 30 2023 11:46:11: %ASA-4-711001: DAP\_TRACE: Feb 01 2024 08:55:37: %ASA-4-711001: endpoint.device.MAC["

#### **0050.5698.e605**

"] = "true"

Dec 30 2023 11:46:11: %ASA-4-711001: DAP\_TRACE: Username: cisco, Dec 30 2023 11:46:11: %ASA-4-711001:

#### **Selected DAPs**

: ,

#### **02\_dap\_test**

Dec 30 2023 11:46:11: %ASA-4-711001: DAP\_TRACE: Dec 30 2023 11:46:11: %ASA-4-711001: dap\_process\_selec **selected 1 records**

Dec 30 2023 11:46:11: %ASA-4-711001: DAP\_TRACE: Username: cisco, Dec 30 2023 11:46:11: %ASA-4-711001:

Scénario 2. Le DAP par défaut correspond

1. Modifiez la valeur de endpoint.device.MAC dans 02\_dap\_test en 0050.5698.e607, qui ne correspond pas à l'adresse MAC du point de terminaison.

2. Sur le terminal, exécutez Anyconnect connection et entrez le nom d'utilisateur et le mot de passe.

3. Vérifiez que la connexion Anyconnect a été refusée.

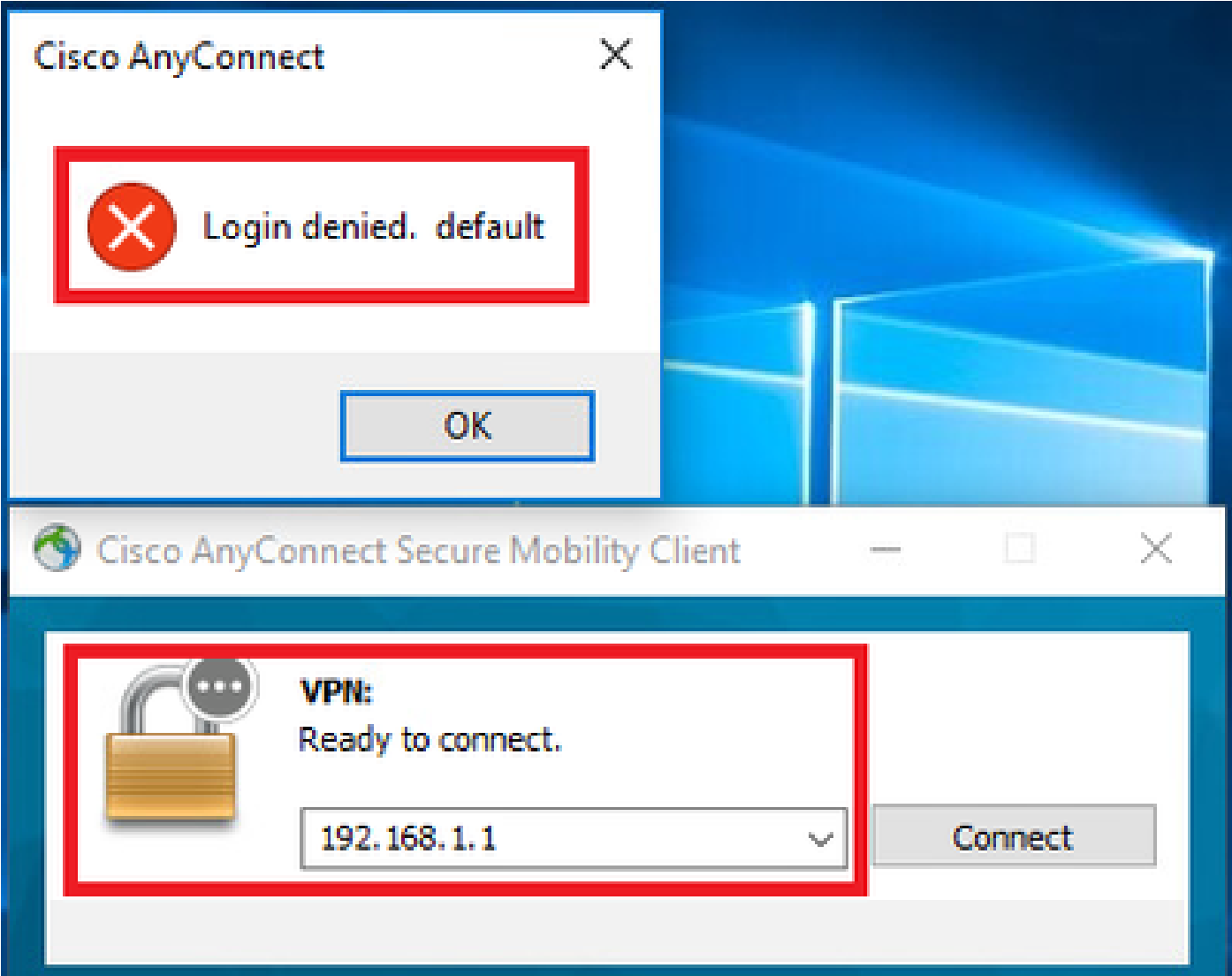

*Confirmer le message utilisateur dans l'interface utilisateur*

4. Dans le syslog ASA, vérifiez que DfltAccessPolicy correspond.

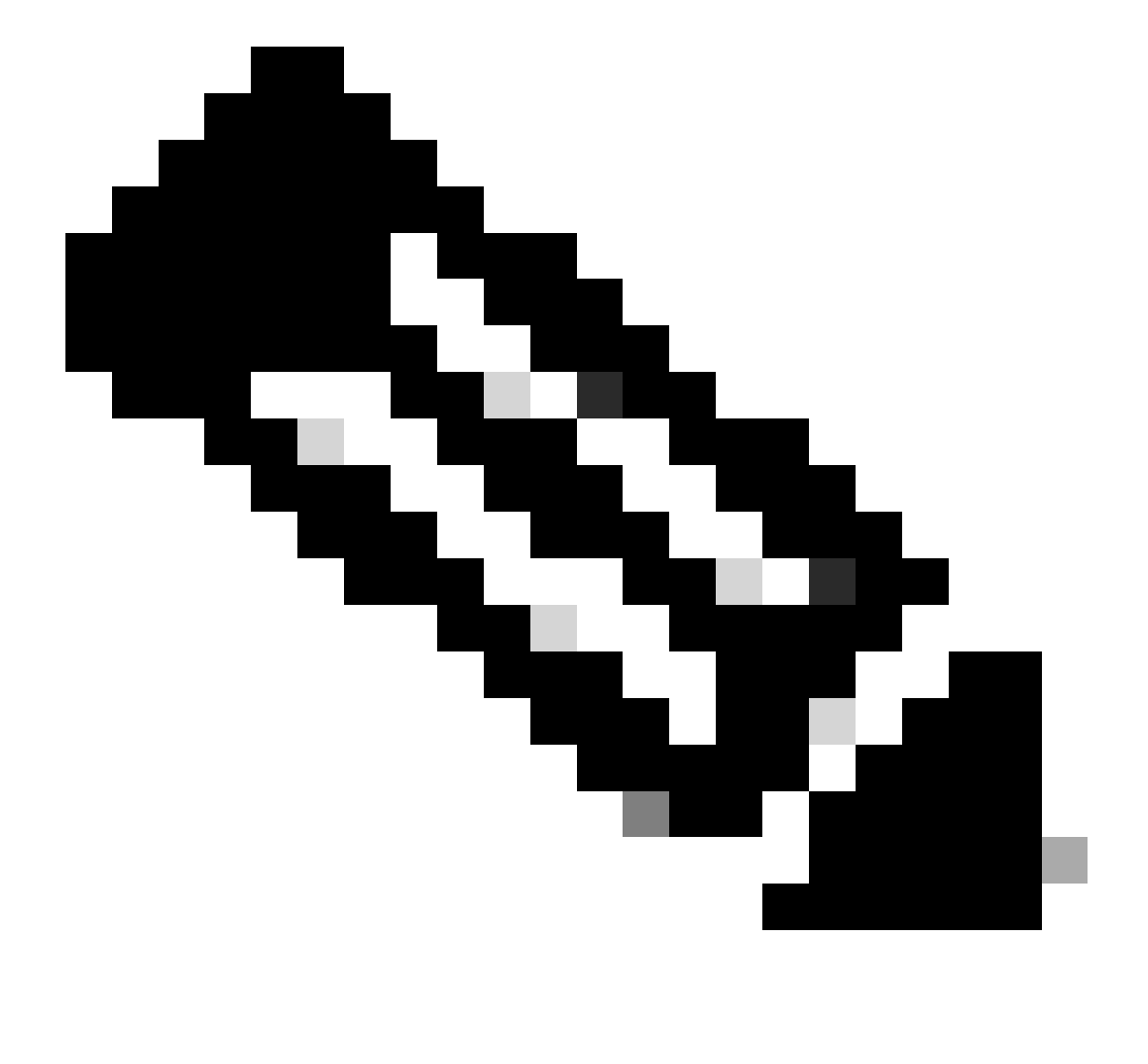

**Remarque** : par défaut , l'action de DfltAccessPolicy est Terminate.

Dec 30 2023 12:13:39: %ASA-4-711001: DAP\_TRACE: Feb 01 2024 08:55:37: %ASA-4-711001: endpoint.device.MAC["

**0050.5698.e605**

 $"] = "true"$ 

Dec 30 2023 12:13:39: %ASA-4-711001: DAP\_TRACE: Username: cisco, Dec 30 2023 12:13:39: %ASA-4-711001: S Dec 30 2023 12:13:39: %ASA-4-711001: DAP\_TRACE: Dec 30 2023 12:13:39: %ASA-4-711001: dap\_process\_select

**selected 0 records**

Dec 30 2023 12:13:39: %ASA-4-711001: DAP\_TRACE: Username: cisco, Dec 30 2023 12:13:39: %ASA-4-711001:

**Selected DAPs**

:

**DfltAccessPolicy**

Dec 30 2023 12:13:39: %ASA-4-711001: DAP\_TRACE: Username: cisco, Dec 30 2023 12:13:39: %ASA-4-711001: D

**Scénario 3. Plusieurs DAP (Action : Continuer) correspondent** 

1. Modifiez l'action et l'attribut dans chaque DAP.

 ·01\_dap\_test : dapSelection (adresse MAC) = endpoint.device.MAC[0050.5698.e605] = MAC du terminal Anyconnect

 Action = **Continuer** ·02\_dap\_test : dapSelection (Nom d'hôte) = endpoint.device.hostname[DESKTOP-VCKHRG1] = Nom d'hôte du point de terminaison Anyconnect Action = **Continuer** ·Supprimer l'enregistrement 03\_dap\_test LDAP

2. Sur le terminal, exécutez Anyconnect connection et entrez le nom d'utilisateur et le mot de passe.

3. Dans l'interface utilisateur Anyconnect, vérifiez que les 2 DAP correspondent

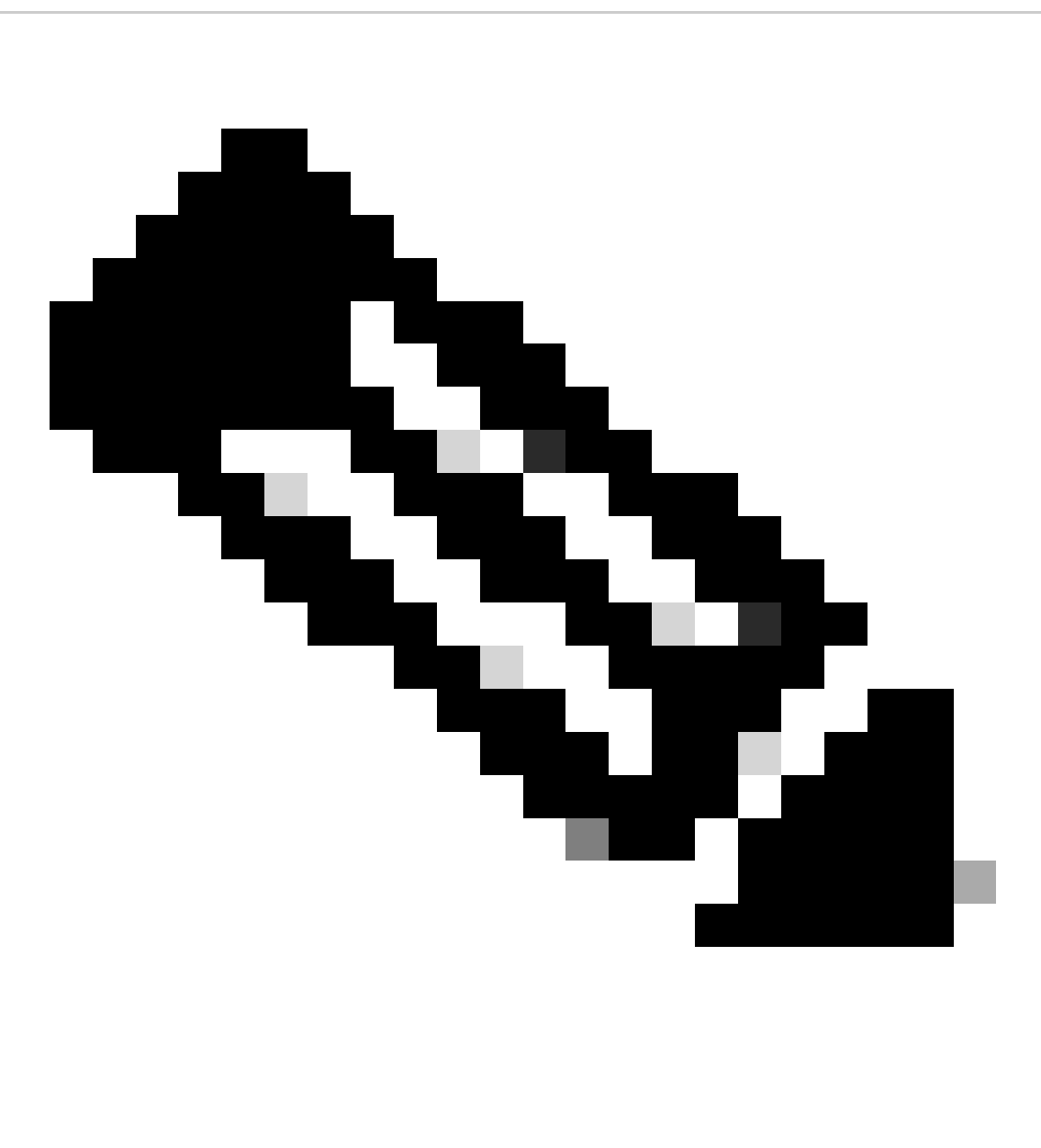

**Remarque** : si une connexion correspond à plusieurs DAP, les messages utilisateur de plusieurs DAP sont intégrés et affichés ensemble dans l'interface utilisateur Anyconnect.

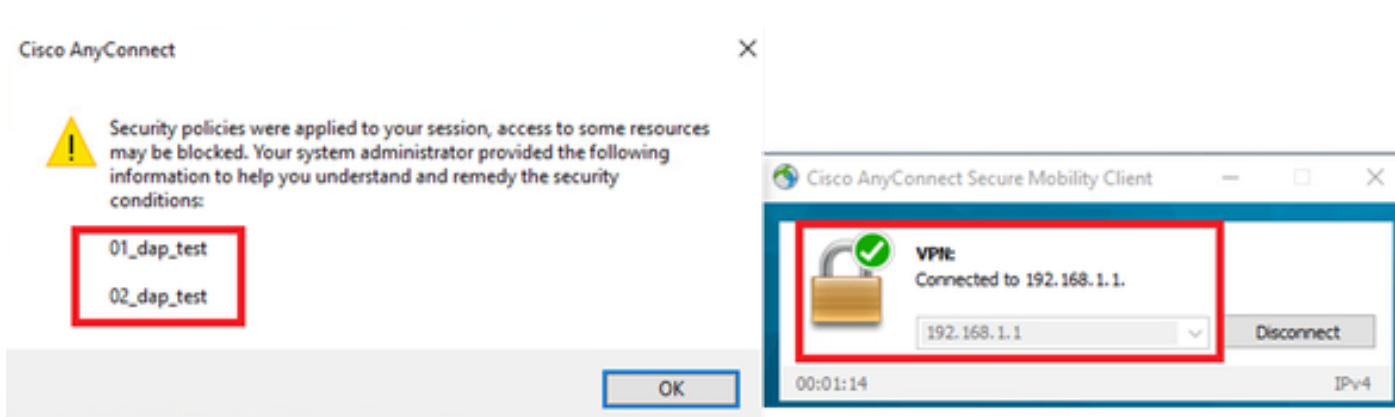

*Confirmer le message utilisateur dans l'interface utilisateur*

4. Dans le syslog ASA, vérifiez que les 2 DAP correspondent.

<#root>

Feb 01 2024 08:49:02: %ASA-4-711001: DAP\_TRACE: Feb 01 2024 08:55:37: %ASA-4-711001: endpoint.device.MAC["

**0050.5698.e605**

"] = "true" Feb 01 2024 08:49:02: %ASA-4-711001: DAP\_TRACE: Feb 01 2024 08:49:02: %ASA-4-711001: endpoint.device.ho

**DESKTOP-VCKHRG1**

 $^{\rm{II}}$ 

Feb 01 2024 08:49:02: %ASA-4-711001: DAP\_TRACE: Username: cisco, Feb 01 2024 08:49:02: %ASA-4-711001: S

**02\_dap\_test**

,

Feb 01 2024 08:49:02: %ASA-4-711001: DAP\_TRACE: Feb 01 2024 08:49:02: %ASA-4-711001: dap\_process\_select

**selected 2 records**

Feb 01 2024 08:49:02: %ASA-4-711001: DAP\_TRACE: Username: cisco, Feb 01 2024 08:49:02: %ASA-4-711001: D

#### **Scénario 4. Plusieurs DAP (Action : Terminate) sont mis en correspondance**

1. Modifiez l'action de 01\_dap\_test.

·01\_dap\_test :

 dapSelection (adresse MAC) = endpoint.device.MAC[0050.5698.e605] = MAC du terminal Anyconnect Action = **Terminer**

·02\_dap\_test :

 dapSelection (Nom d'hôte) = endpoint.device.hostname[DESKTOP-VCKHRG1] = Nom d'hôte du point de terminaison Anyconnect Action = **Continuer**

2. Sur le terminal, exécutez Anyconnect connection et entrez le nom d'utilisateur et le mot de passe.

3. Dans l'interface utilisateur Anyconnect, vérifiez que seul **01\_dap\_test** correspond.

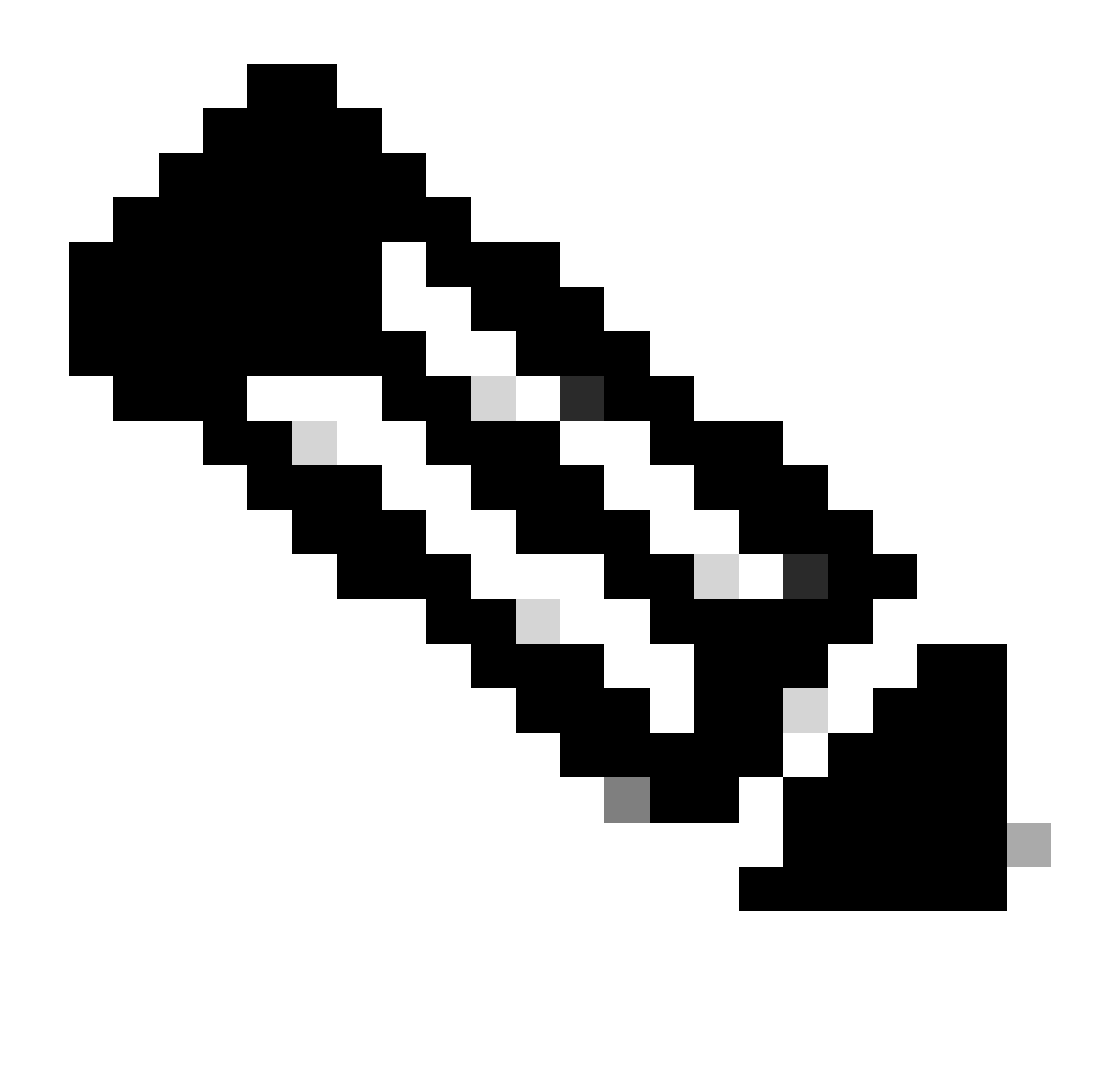

**Remarque** : une connexion est mise en correspondance avec l'enregistrement DAP qui a été défini pour mettre fin à l'action. Les enregistrements suivants ne sont plus mis en correspondance après l'action de fin.

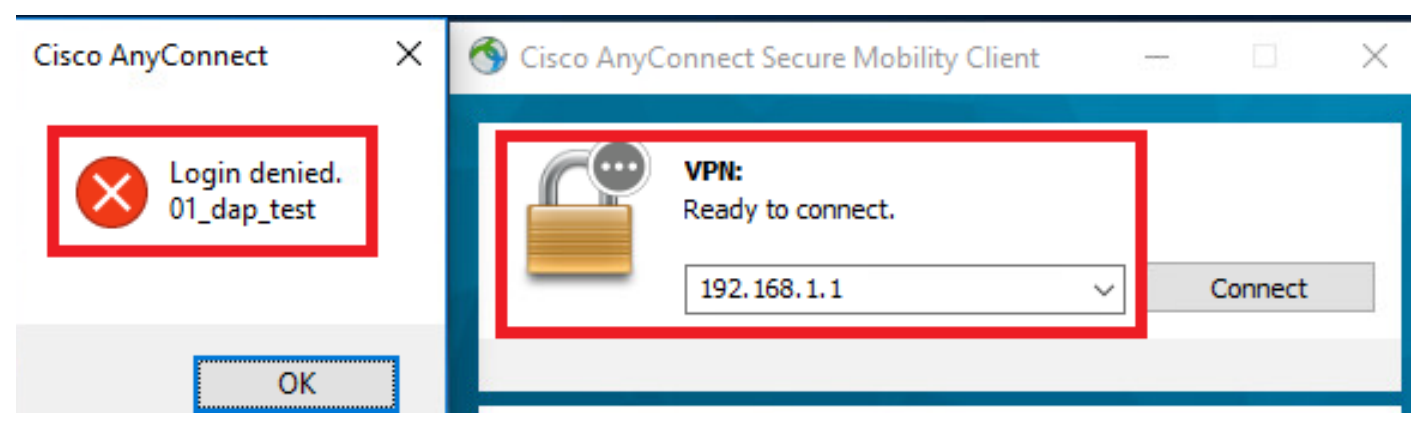

*Confirmer le message utilisateur dans l'interface utilisateur*

4. Dans le syslog ASA, vérifiez que seul 01\_dap\_test correspond.

#### <#root>

Feb 01 2024 08:55:37: %ASA-4-711001: DAP\_TRACE: Feb 01 2024 08:55:37: %ASA-4-711001: endpoint.device.MAC["

#### **0050.5698.e605**

"] = "true" Feb 01 2024 08:55:37: %ASA-4-711001: DAP\_TRACE: Feb 01 2024 08:55:37: %ASA-4-711001: endpoint.device.ho

#### **DESKTOP-VCKHRG1**

" Feb 01 2024 08:55:37: %ASA-4-711001: DAP\_TRACE: Username: cisco, Feb 01 2024 08:55:37: %ASA-4-711001:

#### **01\_dap\_test**

Feb 01 2024 08:55:37: %ASA-4-711001: DAP\_TRACE: Feb 01 2024 08:55:37: %ASA-4-711001: dap\_process\_selec

#### **selected 1 records**

Feb 01 2024 08:55:37: %ASA-4-711001: DAP\_TRACE: Username: cisco, Feb 01 2024 08:55:37: %ASA-4-711001:

#### Dépannage général

Ces journaux de débogage vous aident à confirmer le comportement détaillé de DAP dans ASA.

#### **debug dap trace**

debug dap trace errors

#### <#root>

Feb 01 2024 08:49:02: %ASA-4-711001: DAP\_TRACE: Feb 01 2024 08:55:37: %ASA-4-711001: endpoint.device.MAC["0050.5698.e605"] = "true" Feb

#### **Selected DAPs**

: 01\_dap\_test,02\_dap\_test Feb 01 2024 08:49:02: %ASA-4-711001: DAP\_TRACE: Feb 01 2024 08:49:02: %ASA-4,

[https://www.cisco.com/c/en/us/support/docs/security/asa-5500-x-series-next-generation-firewalls/108000-dap-deploy-guide.html#toc-hId-](https://www.cisco.com/c/en/us/support/docs/security/asa-5500-x-series-next-generation-firewalls/108000-dap-deploy-guide.html#toc-hId-981572249)

[981572249](https://www.cisco.com/c/en/us/support/docs/security/asa-5500-x-series-next-generation-firewalls/108000-dap-deploy-guide.html#toc-hId-981572249)

### À propos de cette traduction

Cisco a traduit ce document en traduction automatisée vérifiée par une personne dans le cadre d'un service mondial permettant à nos utilisateurs d'obtenir le contenu d'assistance dans leur propre langue.

Il convient cependant de noter que même la meilleure traduction automatisée ne sera pas aussi précise que celle fournie par un traducteur professionnel.